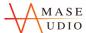

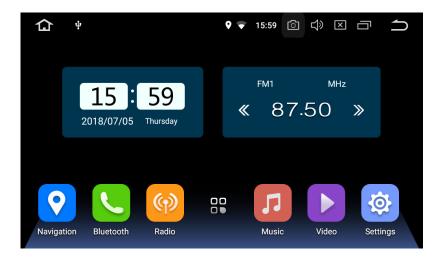

# **User manual**

Android

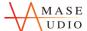

#### **Installation Notes**

#### Introduction

Thank you for using our product. To clearly understand and use our product please go through this manual. For safety and enjoy a wonderful entertainment please read the manual carefully.

#### **Credit Guarantee**

If you have any problem for using our product please see the parts of technical support in our manual or you may contact with customer service hotline we will get back to you as soon as possible.

You may contact with us for any idea or suggestion for our products please contact with us, so that we will have improvement in the nearest future.

### **Special statement**

Please base on the actual product because it may have a difference of exterior between our instruction manual and real product. To try with all of our best effort

we will keep improve our products. If there is any difference of exterior, colour and function between our instruction manual and real product please base on the real product. We are regret for without notice of product improvement and update. The power of final interpretation is owned by our company.

#### Important for safety

Before installment please read the instruction carefully and we suggest install the machine by the professional of car audio's distributor.

- 1) This product is for car with 12 –volt battery (with negative grounding), please DO NOT install the product on a 24-volt truck or travel bus otherwise it will have damage.
- 2) Watching TV or other program during driving are not allow in the laws of country. Please DO NOT

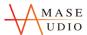

watching TV when driving.

- 3) Please DO NOT change the power fuse it may cause the machine damage and in a fire.
- 4) Please DO NOT operate the machine while driving, it will affect the safety of driving and cause for a

traffic accident. To prevent violate the traffic regulation and traffic accidence the driver DO NOT watch audio visual and operate the machine while driving.

5)To ensure the safety and make sure the machine work properly please let the professional of technician install the product. To prevent any damage or accident cause please DO NOT uninstall or repair by yourself.

6)To prevent electric shock by the short circuit and also damage and in a fire please DO NOT put the machine in a wet or water place.

7)We will not responsible for any incident cause by reverse because the back vision is an assist function for the car reverse only. Reminder: to prevent short circuit please stop the car engine and unplug ACC and B + connection.

已註解 [C1]: accident

已註解 [C2]: make sure

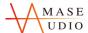

# **Contents**

| 1. Basic Settings |
|-------------------|
|-------------------|

- 1.1 Main menu
- 1.1.1Change the wallpaper
- 1.1.2 APPS
- 1.2 DVD(Not for all models)
- 1.3 Radio
- 1.3.1 RDS
- 1.3.2 DSP
- 1.4 Bluetooth
- 1.4.1 Bluetooth Pairing
- 1.4.2 Bluetooth Phone Book
- 1.4.3 Call Logs
- 1.4.4 Bluetooth Setting
- 1.4.5 Bluetooth Music
- 1.5 Video player
- 1.6 Music player
- 1.7 Gallery
- **1.8 AVIN**
- 1.9 File management

# 2. Function Settings

- 2.1 Navigation
- 2.2 Internet

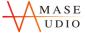

- 2.3 EasyConnection
- 2.3.1 Android Interconnection
- 2.3.2 IOS Interconnection
- 2.4 DVR
- 2.5 APK installer
- 2.6 Steering wheel controls

# 3. Item Specification

- 3.1 Settings
- 3.2 Parameter
- 3.3 FAQ

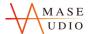

# 1. Basic Settings

# 1.1 Main menu

The main menu interface has Navigation, Radio, APPS, Bluetooth, Music icons. Click these icons to enter the corresponding interface.

You can add the freedom of the space of the main screen or Remove Programs icon to see equipment Basic Settings section. Click the application icon; you can view all of the programs of the equipment.

#### Main menu

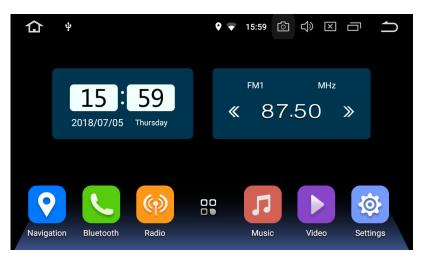

| Icon | Function   | Icon | Function        |
|------|------------|------|-----------------|
|      | Home       | X    | Turn off screen |
| Ō    | Screenshot |      | Recent apps     |
| 4)   | Volume     | n    | Back            |
| ф    | U disk     | ₩    | Wifi            |

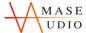

## 1.1.1Change the wallpaper

Long press the Set wallpaper, click the Set wallpaper to change the wallpaper.

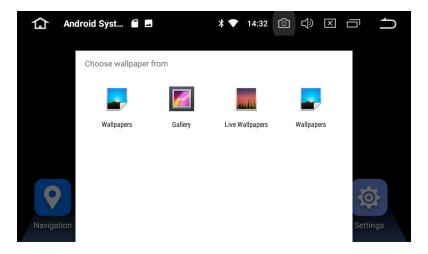

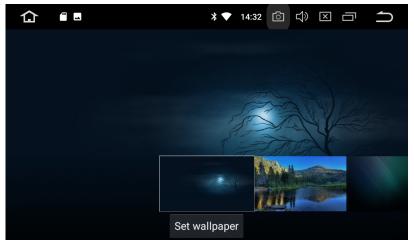

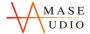

### 1.1.2 APPS

The APPS interface has DVD,Radio,Settings,Bluetooth,Movie,Music,Navigation,AVIN and other functions icons. Click these icons to enter the corresponding interface. Touch and hold and app on the Apps screen,and then drag the app around to change the location of the app.

### APPS

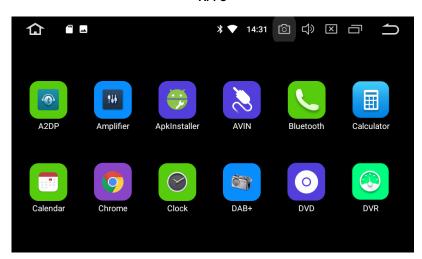

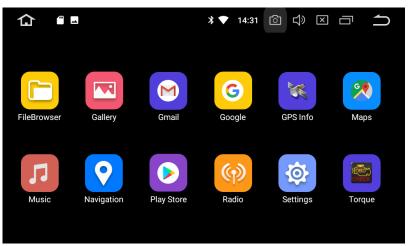

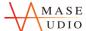

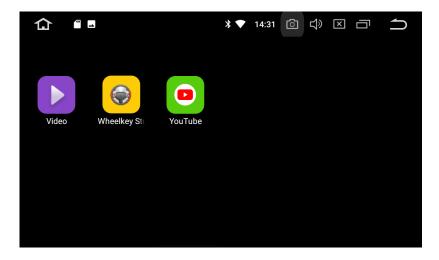

# 1.2DVD

### Notice: DVD not for all models

 $Compatible\ Formats: AVI/DVD/DVD+R/DVD-R/DVD+RW/DVD-RW/MP3/CD/CD-RW/JPEG$ 

- 1. Put the disc into the head unit , and it will automatically play.
- 2. The control menu will pop up when you click any point on the screen during playback.

DVD

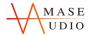

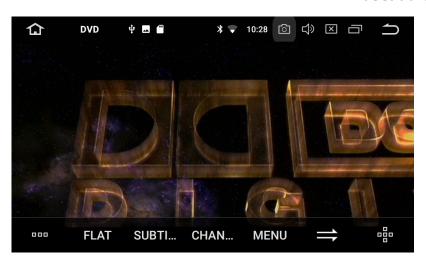

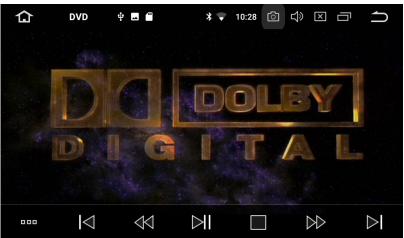

| Icon | Function      | Icon                            | Function     |
|------|---------------|---------------------------------|--------------|
| 000  | More function |                                 | Stop         |
|      | Page up       | $\triangleright \triangleright$ | Fast forward |
| 44   | Previous      | ⊳I                              | Page down    |
| M    | Play/Pause    |                                 |              |

Stay tuned, stay amased. --- Amaseaudio

10

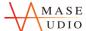

### 1.3Radio

Press the RADIO button on panel or click the icon on the main menu to enter the radio interface, the specific functions and operations are as follows:

Supports searching FM/AM channel automatically, save radio channels, display frequency, frequency fine-tuning etc. As shown below:

#### Radio

| Icon        | Function      | Icon | Function        |
|-------------|---------------|------|-----------------|
| Q           | Search        | FM   | FM mode         |
| 0           | Stereo        | <13  | Forward search  |
| <b>P</b> /P | LOC/DX switch | CD   | Backward search |
| AM          | AM mode       |      |                 |

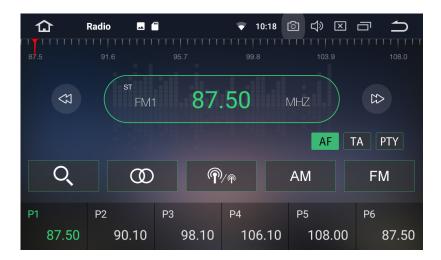

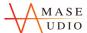

Radio interface with RDS.

| Icon | Function              | Role                                                                                                    |
|------|-----------------------|----------------------------------------------------------------------------------------------------|
| TA   | Traffic announce ment | Click TA symbol to light up,it can source automotive the station which can broadcast traffic information,the system will source once every minute,it will stop to display traffic matter when we get the news; and it will directly go back to the situation after traffic information displays. |
| AF   | Altermative           | Click AF symbol to light up,RDS can swift to the station which has stronger signal when the frequency is weak,but the content of RDS station will not change,just move to the other frequency. Meanwhile it only can source RDS station.                                                         |
| PTY  | Program type          | Click PTY symbol to light up,RDS radio display type. When the received RDS station,the corresponding PTY information is automatically displayed.                                                                                                    |

已註解 [C4]: announcement

已註解 [C5]: Alternative

## 1.3.2DSP

Built-in DSP(DSP digital audio Processing),192KHZ/32bit digital sampling,makes your car music sound wider and more realistic.

### Setting Step:

1. EQ adjustment,15-band graphic equalizer,adjust to your car own frequency response curve. Custom and storage three own EQ mode.

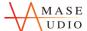

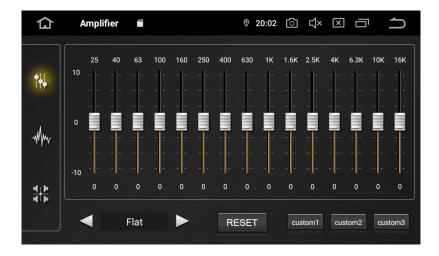

2. Frequency adjustment,7 present EQ modes custom your own sound field and time delay.

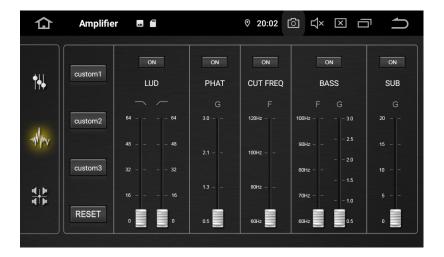

3. Time correction,adjust to your own car sound field and time delay.

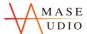

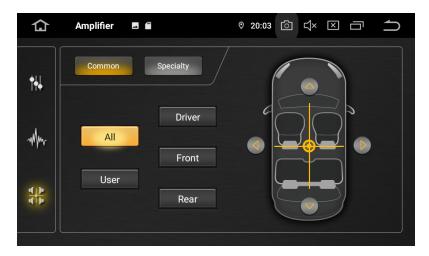

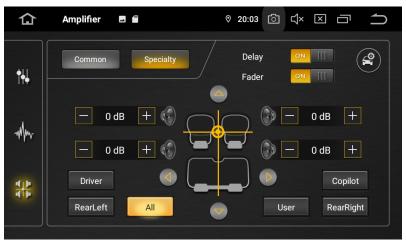

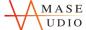

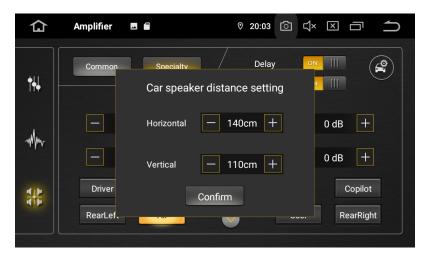

## 1.4Bluetooth

### 1.4.1Bluetooth Pairing

### **Connection Steps:**

- 1. Open the phone Bluetooth to search the head unit Bluetooth name .
- 2. Enter the corresponding password .
- 3. After completing the connection, your phone name on the interface will be light up and the Bluetooth icon will be shown on the top of home page.

### Bluetooth search

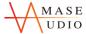

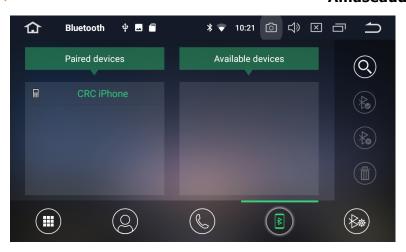

| Icon         | Function           | Icon | Function                 |
|--------------|--------------------|------|--------------------------|
| (III)        | Dial-up            | 0    | Search available device  |
| (2)          | Phone book         | *    | Connect available device |
|              | Call logs          | €    | Disconnect paired device |
| B            | Pairing searching  |      | Delete paired device     |
| <b>(</b> **) | Bluetooth Settings |      |                          |

# 1.4.2Bluetooth Phone Book

Bluetooth phone book

Stay tuned, stay amased. --- Amaseaudio

10

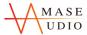

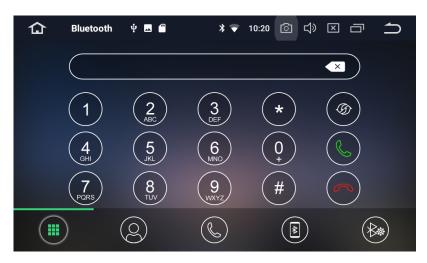

| Icon           | Function                                              | Icon | Function |
|----------------|-------------------------------------------------------|------|----------|
| $\mathfrak{G}$ | Switch the sound between the mobile and the head unit | 3    | End call |
| 6              | Answer/Dial-up                                        |      |          |

## 1.4.3Call Logs

Call logs

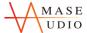

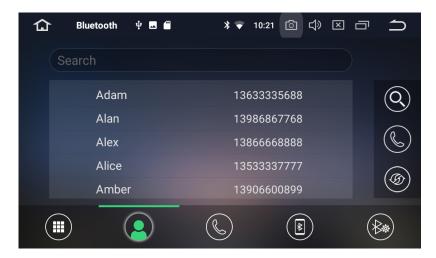

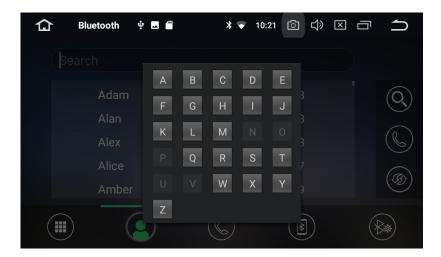

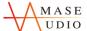

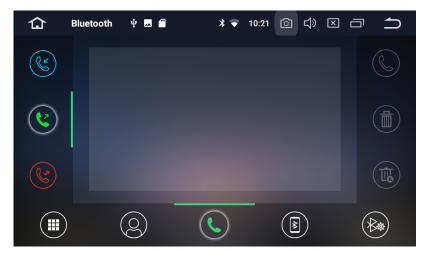

View recent outgoing calls, incoming calls or missed calls.

# 1.4.4Bluetooth Settings

The Bluetooth name and connection password of the head unit can be set.

### Bluetooth settings

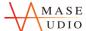

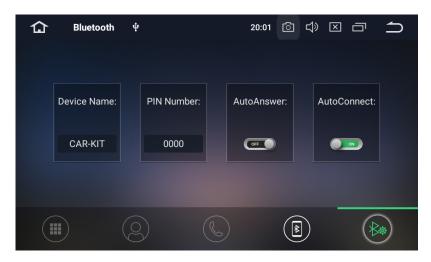

## 1.4.5Bluetooth Music

The head unit can play songs from mobile in the state of Bluetooth connection.

Note: Some kind of mobile phones need to start playing music player for bluetooth music when using bluetooth music function.

### Bluetooth music

已註解 [6]: Open the application "A2DP", open the phone bluetooth and connect (eg. AMASE, pin:0000)

已註解 [7]: Some kind of phone need to open application "A2DP" to play music,(eg youtube music)

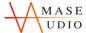

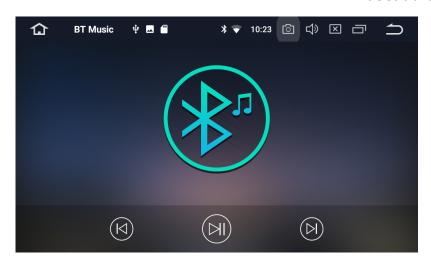

| Icon | Function   | Icon | Function |
|------|------------|------|----------|
| K    | Previous   |      | Next     |
| N    | Play/Pause |      |          |

## 1.5Video player

- 1. Supports playing the video files from head unit memory, SD card or USB.
- 2.Compatible formats: mp4/avi/wmv/3gp/flv/saf/mov/mkv/mpg.

Press Video application icon to enter into video playing interface.

Video player

已註解 [C8]: enter

已註解 [9]: Watch video when Non-driving time

To protect drivers' safety, system auto block the video play in car, will show blank screen and sound when watching video.

To play music, unplug the corresponding cable or press

Setting-Car-Driving settings-Watch video On

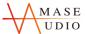

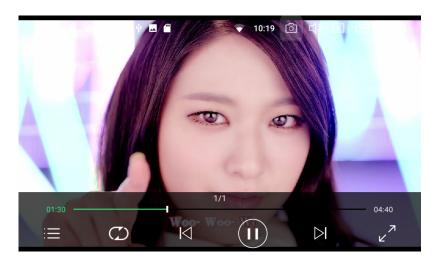

| Icon   | Function              | Icon               | Function    |
|--------|-----------------------|--------------------|-------------|
|        | File List             | П                  | Play/Pause  |
| $\Box$ | Shuffle/Repeat switch | $\triangleright$ I | Next        |
| M      | Previous              | ∠ <sup>7</sup>     | Full Screen |

# 1.6Music player

- 1. Supports playing the audio files from head unit memory, SD card or USB.
- 2. Compatible formats: mp3/aac/flac/wav/amr/m4a/ogg.

# Music player

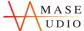

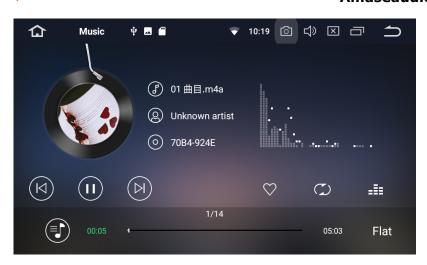

| Icon | Function   | Icon | Function    |
|------|------------|------|-------------|
| M    | Previous   |      | File List   |
| Ш    | Play/Pause | Flat | EQ settings |
| D    | Next       |      |             |

# 1.7Gallery

Gallery interface can browse pictures and play video from head unit memory from head unit memory, SD card or USB.

## Gallery

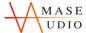

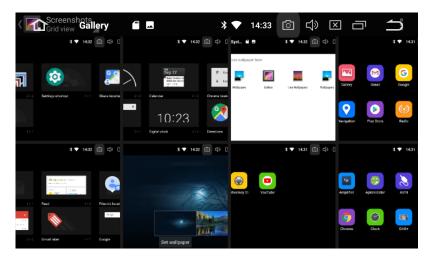

## 1.8AVIN

Click "AVIN" icon on the home page to enter AVIN interface, the audio and video from external device can be displayed on head unit.

Note: Before running this function, please confirm back the normal output of the video source.

AVIN

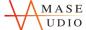

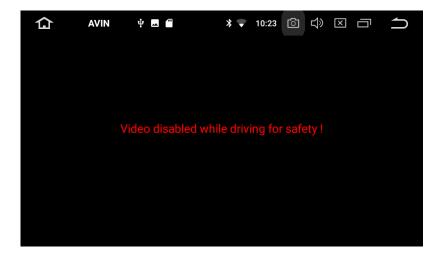

## 1.9File management

- 1,File management function can be used to manage files in head unit memory,GPS,SD card or USB.
- 2,Copy,cut,paste,and delete the file.

### File management

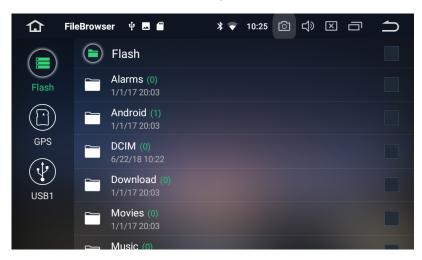

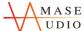

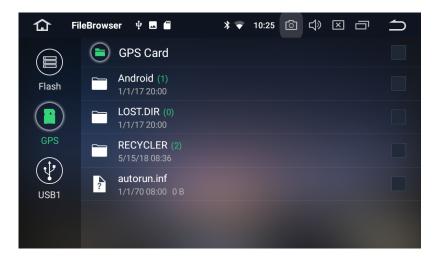

# 2. Function Settings

Stay tuned, stay amased. --- Amaseaudio

## 2.1Navigation

Select appropriate map application, then it can be associated with the navigation button on the physical and navigation icon on the main screen.

- 1. After inserting map card, select the SD Card in the APK installer.
- 2. When the installation is completed, click the "Navigation" icon to enter navigation interface.

Navigation

已註解 [C10]: proper

已註解 [C11]: Preinstalled google map application.

已註解 [C12]: completes

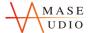

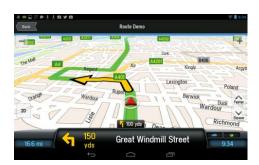

## 2.2Internet

Support internet access via WIFI or 3G.

- 1. WIFI connection: Turn on wifi in the setting interface, search the name of mobile hotspot and click connect.
- 2. 3G connection: Insert the USB 3G device, and achieve internet access after displaying the 3G icon at the top of the home page.

## WIFI connection

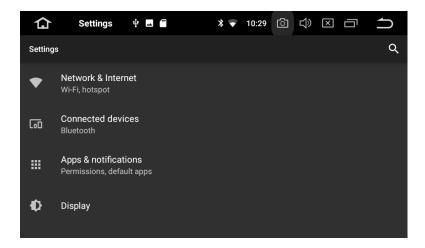

Stay tuned, stay amased. ---Amaseaudio

已註解 [C13]: WiFi 已註解 [C14]: WiFi

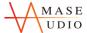

# 2.3EasyConnection

Support interconnection for IOS and Android devices.

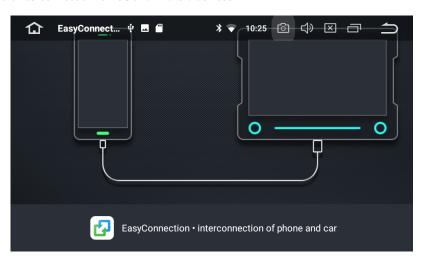

### 2.3.1IOS interconnection

- 1.Turn on mobile hotspot and head unit WiFi and connect it.
- 2.Click the EasyConnection icon on the home page of head unit to enter EasyConnection interface.
- 3.Turn on iPhone AirPlay, and follow the prompts to complete the connection.

#### IOS interconnection

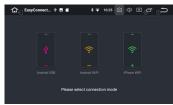

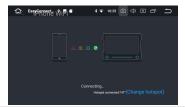

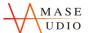

### 2.3.2Android interconnection

- 1.Turn on the USB debug mode of mobile.
- 2. Connect the mobile to head unit via USB cable.
- 3.Click the EasyConnection icon on the home page of head unit to enter EasyConnection interface, and follow the prompts to complete the connection.

#### Android interconnection

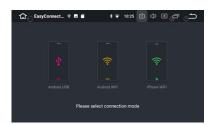

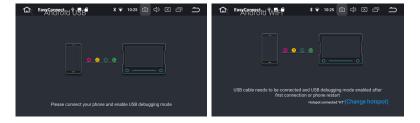

## 2.4DVR

Dashcam installation steps:

- 1.Connect the dashcam to the head unit via the USB connector, then the head unit will automatically identify.
- 2. Click the DVR icon on the home page of head unit to enter DVR interface.

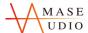

### DVR

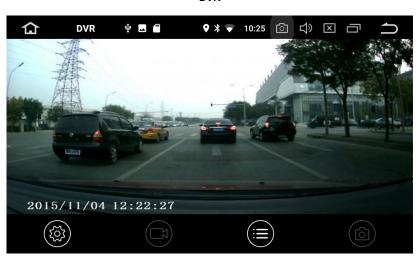

| Icon | Function                                                                                                    |
|------|----------------------------------------------------------------------------------------------------|
| 懲    | The duration of the video can be set to 5/10/15 minutes. The storage path of the video file can be set to head unit memory, SD card or USB. |
|      | Video/Stop: Click it to start recording video, click again to stop it, and the video files will be saved automatically.                     |
|      | Click it to view the video files                                                                                                    |
|      | Photo                                                                                                    |

## 2.5APK installer

- 1.APK installer: Used for the installation and management of application, and supports importing installation files from SD card/USB.
- 2.Installation method: Click install after entering APK installer, and find the corresponding installation path.

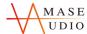

#### **APK** installer

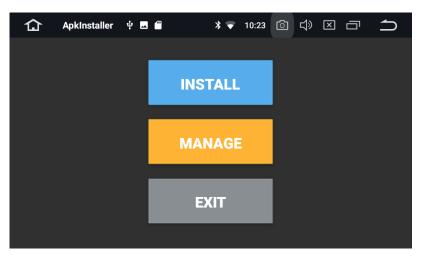

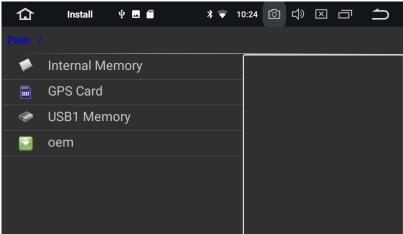

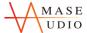

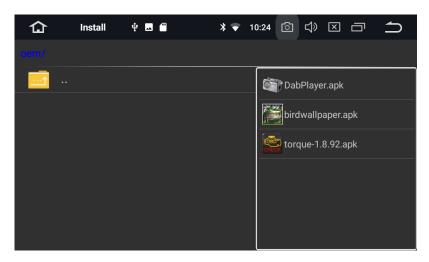

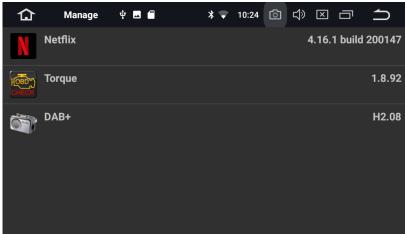

# 2.6Steering wheel controls

Setting steps:

1.Select"start".

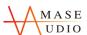

- 2.Click the button you want to set.
- 3.Press and hold the corresponding buttom on the steering wheel,the setting is completed when the buttons color changed.
- 4.Repeat the step 2 and step 3 until all of the buttons are set up.
- 5. Click end and save the settings.

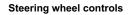

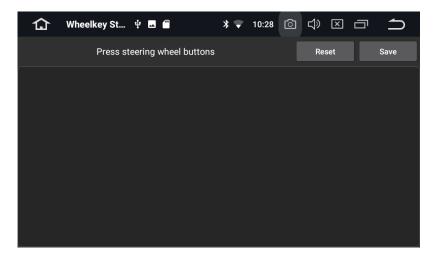

# 3. Item Specification

### 3.1Setting

The head unit settings has WiFi,Sound,Display,Language,Time&Date,GPS,Car settings etc.

1. WiFi

Turn on WiFi and set WiFi hotspot.

2. Sound

Stay tuned, stay amased. --- Amaseaudio

已註解 [C15]: button 已註解 [C16]: completes

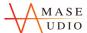

Turn on/off button tone and adjust the head unit volume.

3. Display

Adjust brightness and set wallpaper.

4. Language

The head unit provides a variety of menu languages for customer choice.

5. Date&Time

Select the time zone and time format.

5. Car settings

Element: Adjust color

Amplifier: Adjust for your choose.

Reset settings: reset to factory mode.

Shutdown delay: set the shutdown delay time when ACC off.

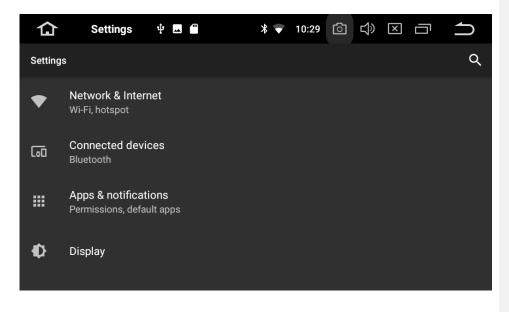

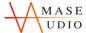

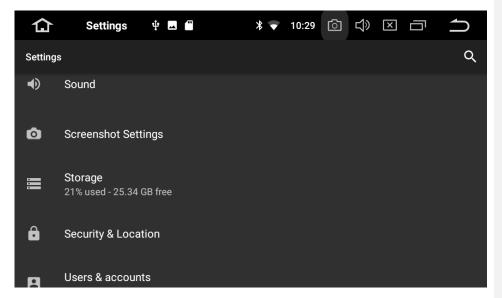

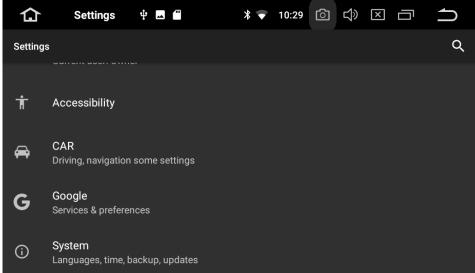

**Display Settings** 

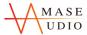

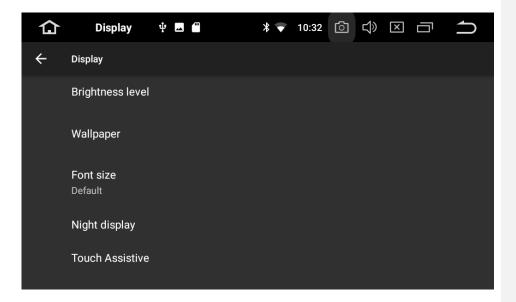

**Languages Settings** 

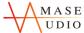

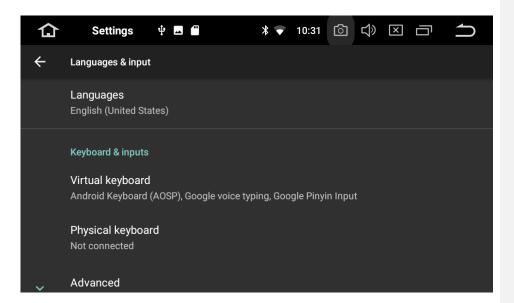

## Date&Time Settings

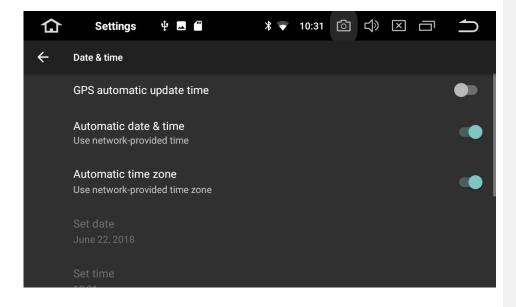

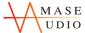

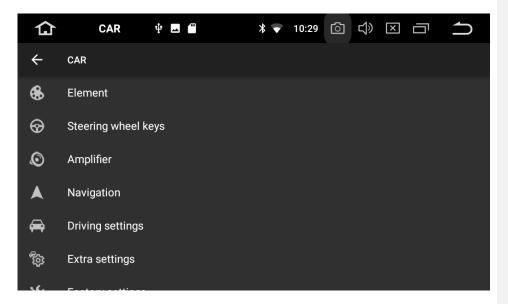

## **Element Settings**

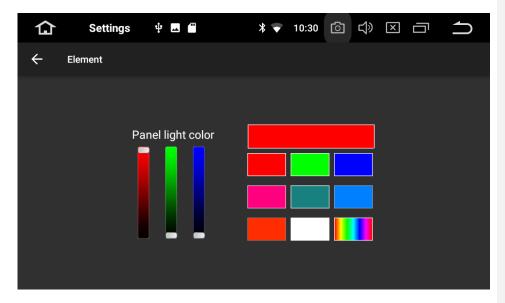

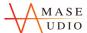

# **Navigation Settings**

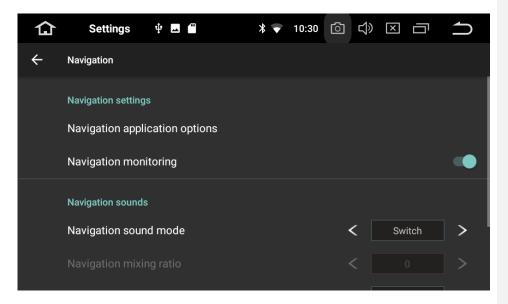

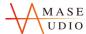

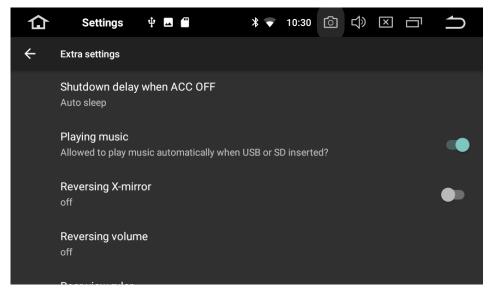

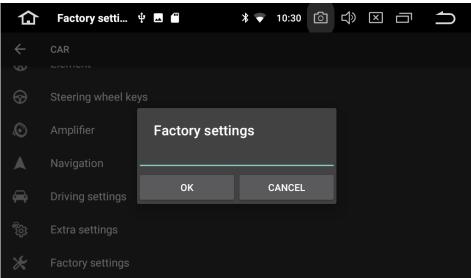

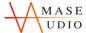

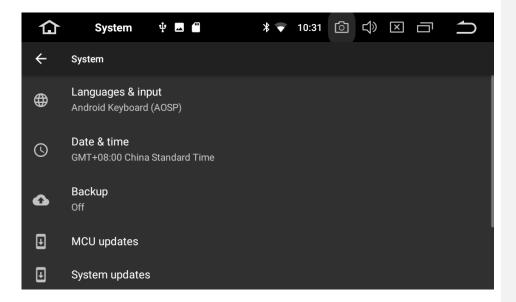

## 3.2Parameter

### Specification

Operating voltage: DC 12V

Range of operating: 9V-16V

Maximum power current:10 A

FM transmitter

Frequency range:87.5 MHz-108.0 MHz

SNR(-50db): ≥55DB

Sensitivity(-50db): ≥24±4DB sensitivity

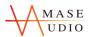

Frequency response: 30KHz,15KHz(3db)

DVD

 $Compatible\ formats:\ DVD,\ DVD+R,\ DVD-R,DVD+RW,DVD-RW,VCD,MP3,CD,CD+R,CD-RW$ 

Video

Compatible formats: mp4/avi/wmv/3gp/flv/saf/mov/mkv/mpg

System: NTSC,PAL(Auto-ID)

Output:1VP-P(75 $\Omega$ )

Input:1VP-P(75Ω)

Audio

Compatible formats:mp3/aac/flac/wav/amr/m4a/ogg

**Environment Temperature** 

Operating temperature: -20°C- 60°C

Storage temperature: -30°C- 70°C

Operating humidity: 45%-80%(relative humidity)

Storage humidity: 39%-80%(relative humidity)

# 3.3FAQ

| Question       | Reason                    | Solution                         |
|----------------|---------------------------|----------------------------------|
| Cannot turn on | The power fuse is burned. | Replace the same fuse as before. |

已註解 [C17]: burned

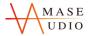

| head unit                  | The power cord is not connected properly.                     | Connect the positive and negative power cables according to the instructions. |
|----------------------------|---------------------------------------------------------------|-------------------------------------------------------------------------------|
| Poor radio signal          | The antenna is not connected properly.                        | Check if the radio antenna and ground are properly connected.                 |
| Cannot locate the position | Poor GPS signal or the GPS antenna is not connected properly. | Move the position,replace the GPS antenna or re-wiring.                       |
| No sound                   | The audio is not set correctly.                               | Reset the audio.                                                              |
| Cannot insert disc         | The screw on the top of head unit is not removed.             | Removed the screw.                                                            |
| Cannot play disc           | The disc is scratched.                                        | Replace the disc                                                              |
| Carriot play disc          | The disc is reversed.                                         | Place the disc with the logo side up.                                         |
| Functional confusion       | Other reasons or improper operation.                          | Press the reset button on the front panel to restart.                         |

已註解 [C18]: scratched

已註解 [C19]: reversed

Extra function suggestion

USB port extended function

This model have 2 USB ports, one is on the left of the back of stereo, one with USB extension wire connect the left side port.

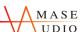

| UDIO                                                                                                    | Amaseaudio™ |
|----------------------------------------------------------------------------------------------------|-------------|
| 1. Mouse and keyboard                                                                                                    |             |
| 2. USB flash disk                                                                                                    |             |
| 3. Internet USB flash disk                                                                                                    |             |
| 4. Mobile phone data cable                                                                                                    |             |
| Change RGB button colors (If the model support)  Detail will update on Monday                                                                                                    |             |
| Open the back up line when using reverse camera.  Some of the reverse camera have this function; if not, open this function in system set this function.  ( The reverse camera need to connect the wire of back up power wire, when back up it product is red wire. Correctly connect CCD and ILL line.) |             |
| Time setting                                                                                                    |             |
| The stereo support muti time setting method, Setting > System Setting > Date & Time setting                                                                                                    | ng >        |
| 1.Only open "GPS automatic update time"                                                                                                    |             |
| 2. "Use network-provided time"                                                                                                    |             |
|                                                                                                    |             |
| 3. "Use network-provided time zone".                                                                                                    |             |
| 3. "Use network-provided time zone".  4. Close all of previous setting and select "Time zone " and "Time"                                                                                                    |             |
| 4.Close all of previous setting and select "Time zone " and "Time"                                                                                                    |             |
| 4. Close all of previous setting and select "Time zone" and "Time"  Change the booting logo/ update system /MCU update or more information                                                                                                    |             |
| 4.Close all of previous setting and select "Time zone " and "Time"                                                                                                    |             |
| 4. Close all of previous setting and select "Time zone" and "Time"  Change the booting logo/ update system /MCU update or more information                                                                                                    |             |
| 4. Close all of previous setting and select "Time zone" and "Time"  Change the booting logo/ update system /MCU update or more information                                                                                                    |             |